# Manuel d'installation de Joomla 1.5

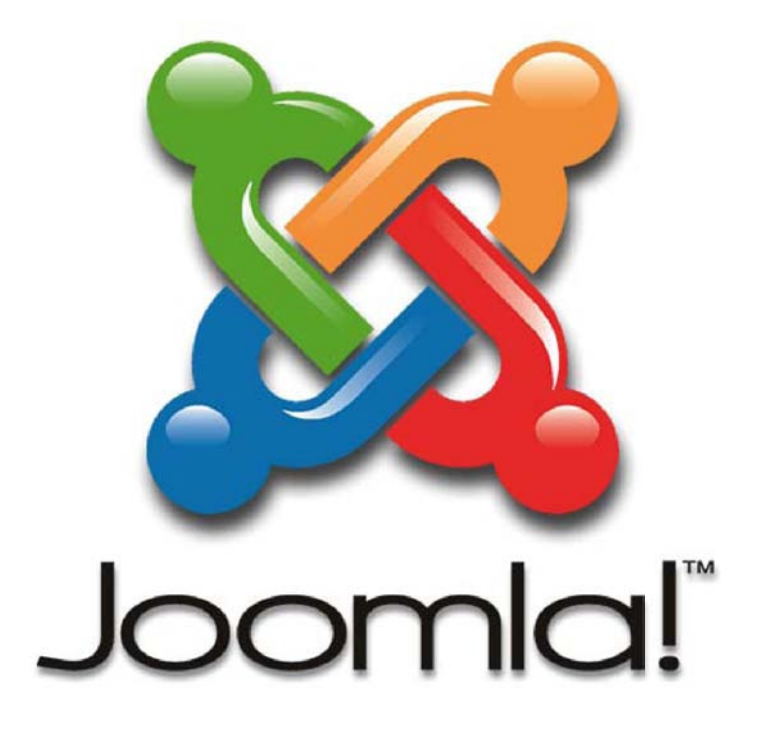

## Proposé par l'Association Francophone des Utilisateurs de Joomla!

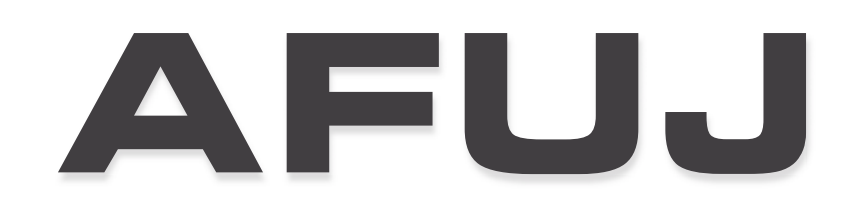

## www.joomla.fr

Réalisation : www.sarki.ch

Edition du 18 août 2008

## Les 4 étapes de la préparation à l'installation

- 1. Décompression de l'archive
- 2. Envoi des fichiers sur le serveur (hébergeur)
- 3. Modification des droits sur les répertoires/fichiers (CHMOD)
- 4. Création de la base de données

### 1. Décompression de l'archive

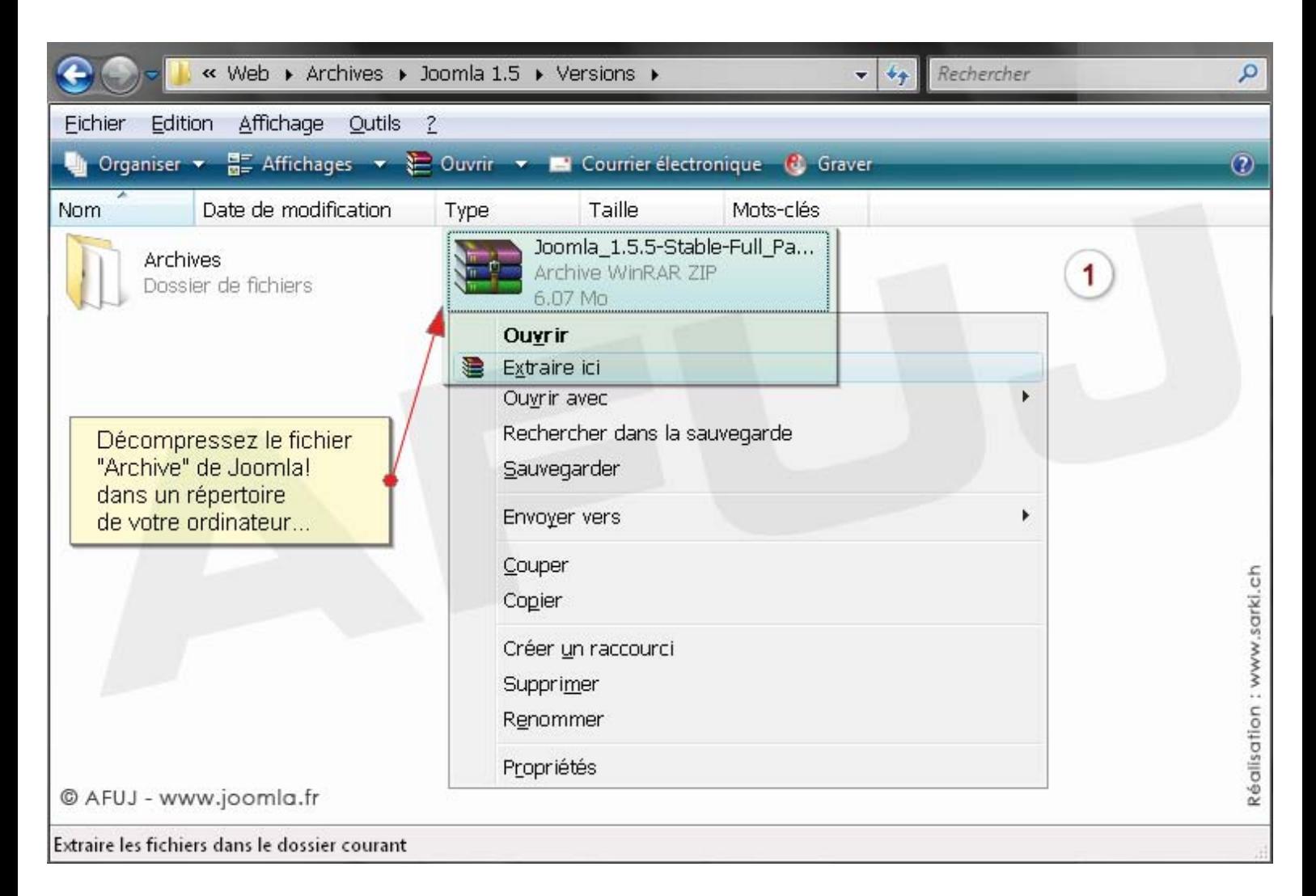

Télécharger la dernière version de Joomla! en français : www.joomla.fr

### Dans cet exemple, le logiciel FTP utilisé pour le transfert des fichiers est Filezilla

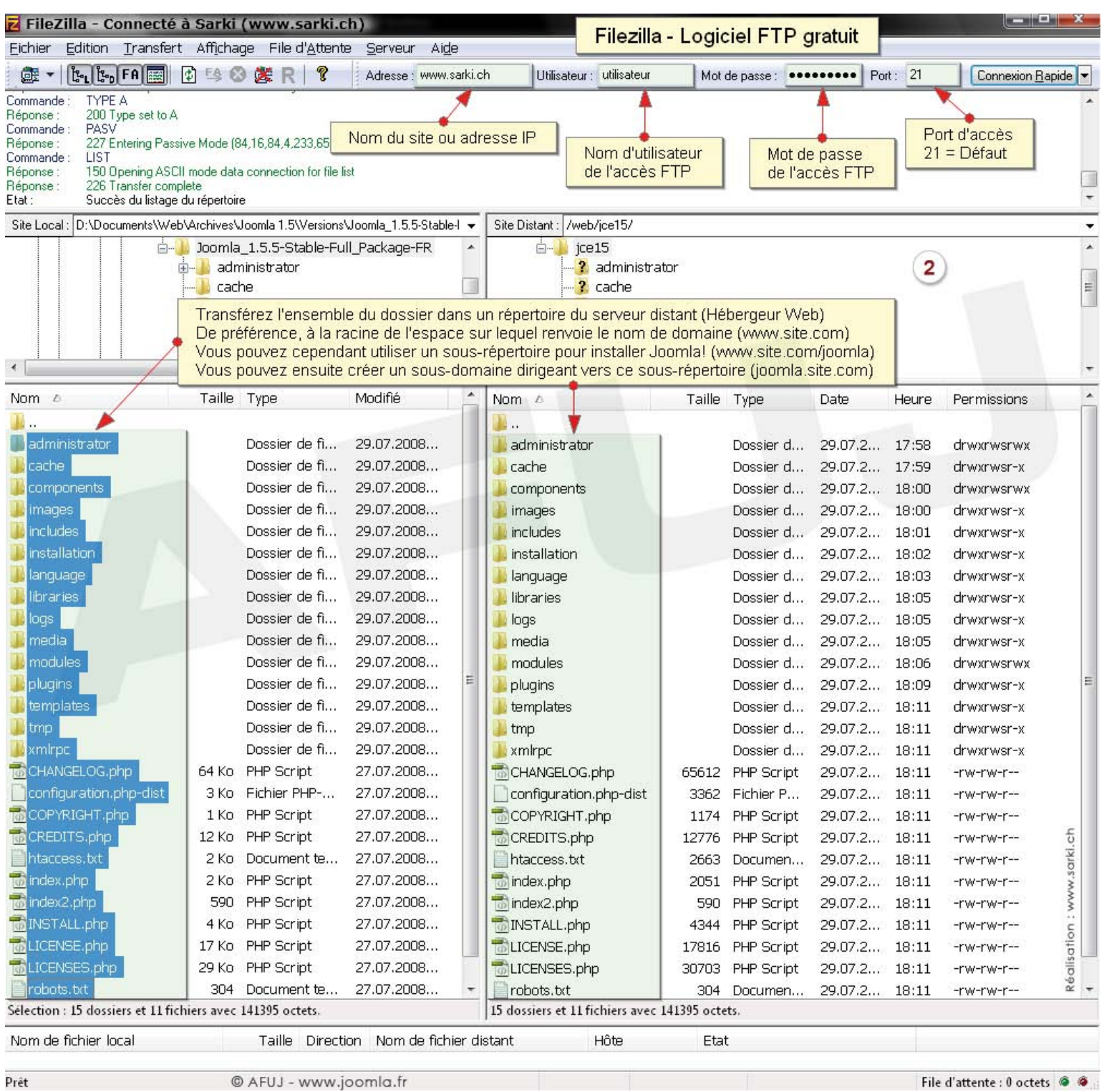

Télécharger le logiciel gratuit Filezilla : http://www.filezilla.fr

#### Définition FTP :

le File Transfer Protocol (protocole de transfert de fichiers), netun protocole de communication dédié à l'échange de fichiers informatique sur un réseau TCP/IP (Internet)

## 3. Modification des droits sur les répertoires (CHMOD)

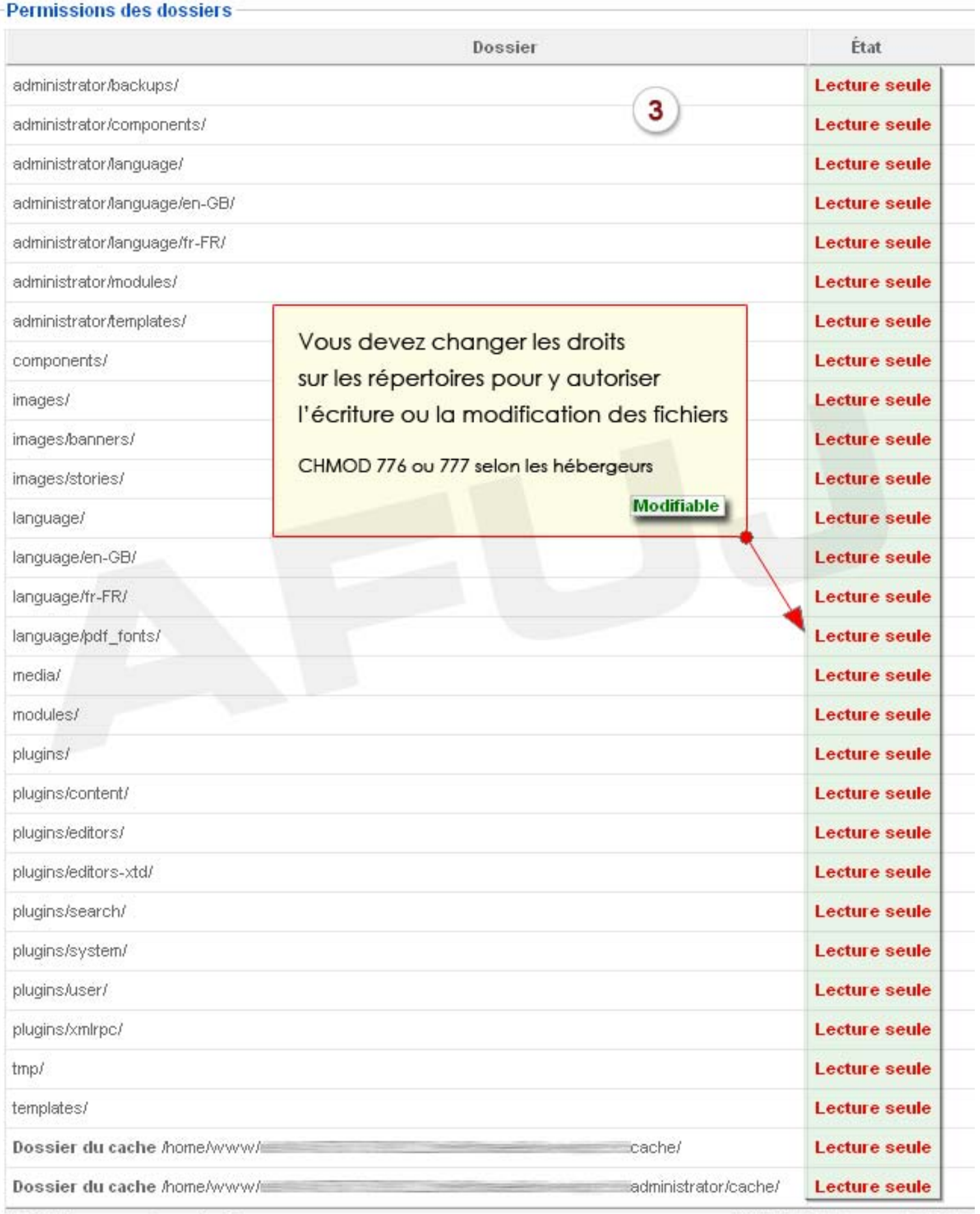

@ AFUJ - www.joomla.fr

Réalisation : www.sarki.ch

### Attention :

Le répertoire accueillant Joomla! doit aussi être en mode d'écriture (CHMOD 776 ou 777) Si vous ne pouvez pas lui attribuer ces droits, veuillez observer la procédure suivante pour créer un fichier de configuration (vide) nécessaire à l'installation.

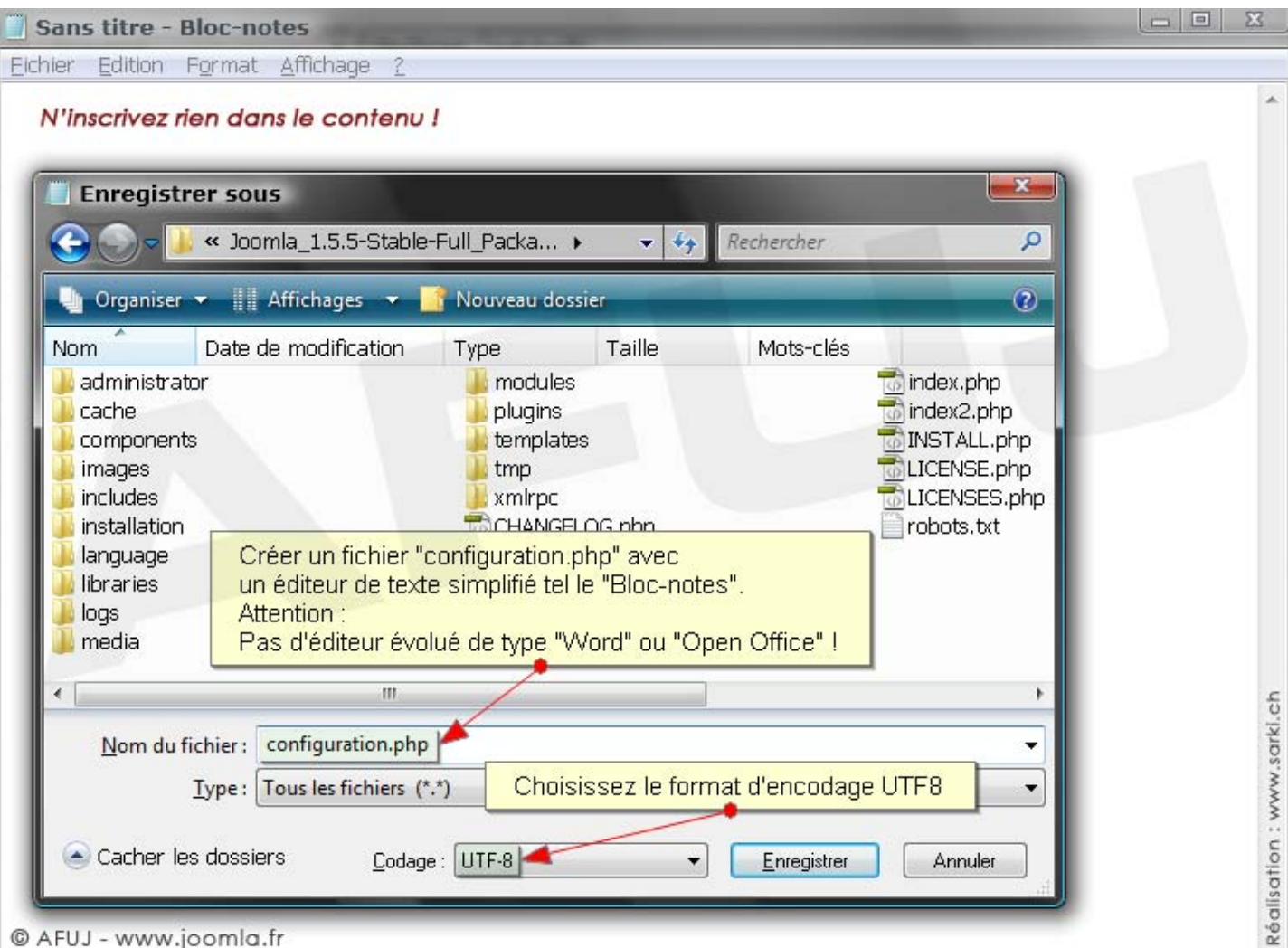

© AFUJ - www.joomla.fr

Envoyez-le sur le serveur à la racine du répertoire Joomla! et attribuez-lui le droit d'écriture.

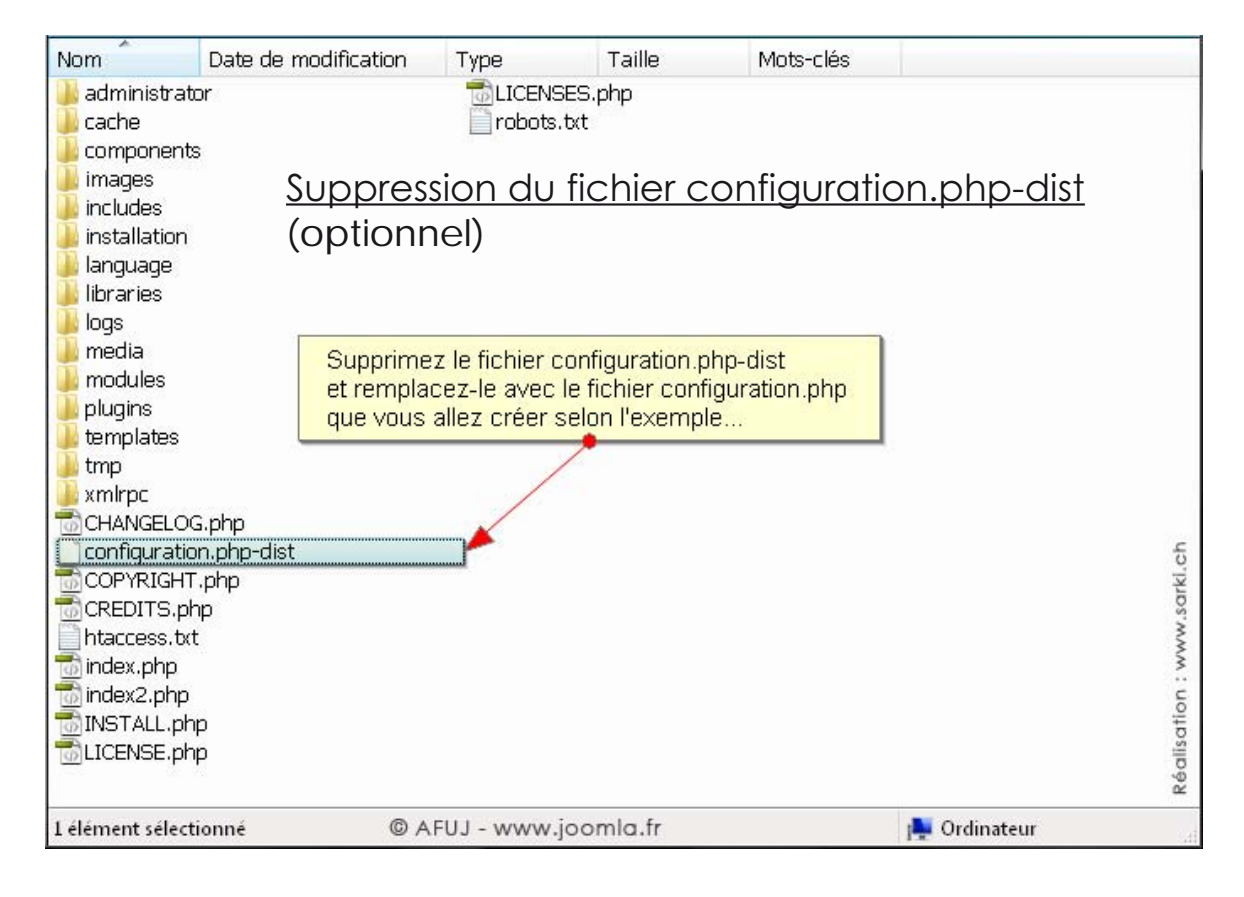

### 4. Création de la base de données

Dans cet exemple, la base de données et l'utilisateur sont créés dans phpMyAdmin, inclut avec le serveur local Mov'AMP pour Joomla!

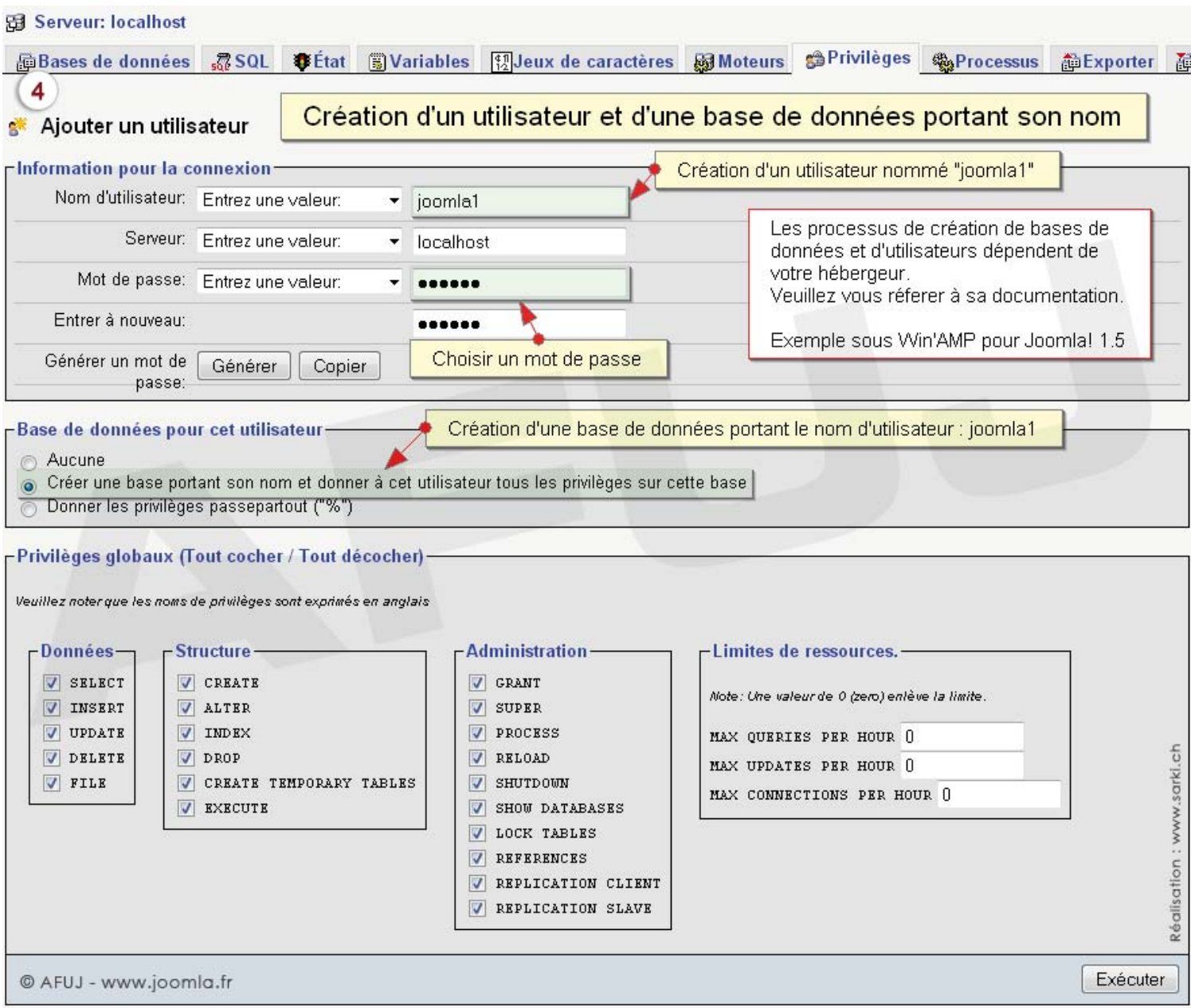

Télécharger le serveur Mov'AMP pour Joomla! en français : http://www.joomladraft.com

Pourquoi un serveur local ?

Le serveur local permet de tester Joomla! comme chez un hébergeur Web, de développer des templates (habillage de site) et des extensions.

Il comprend un serveur Apache, un serveur de bases de données MySQL, et le logiciel phpMyAdmin.

## Les 7 étapes de l'installation de Joomla! 1.5

- 1. Choix de la langue d'installation
- 2. Pré-installation
- 3. License
- 4. Configuration de la base de données
- 5. Configuration FTP
- 6. Configuration principale
- 7. Suppression du dossier d'installation

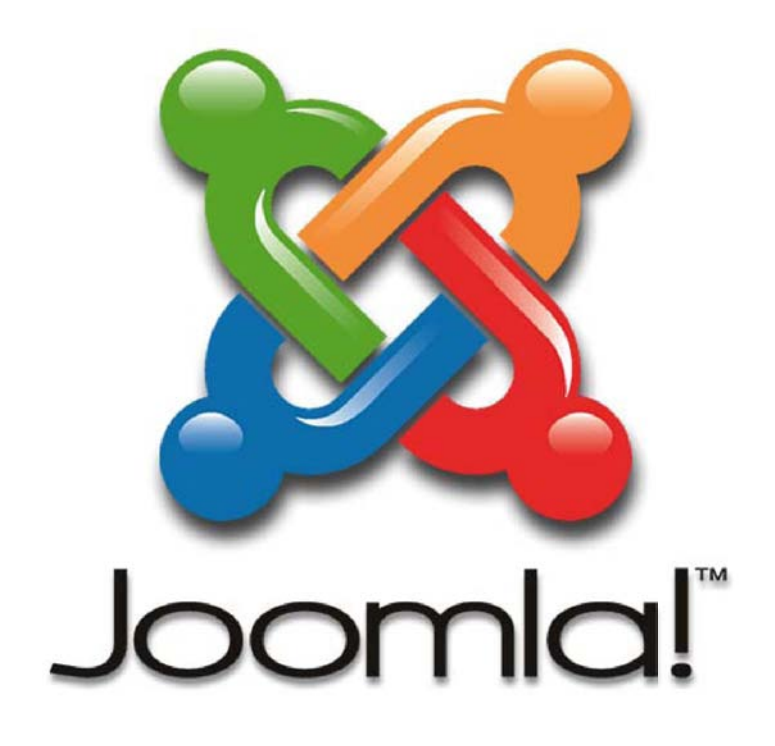

1. Choix de la langue d'installation

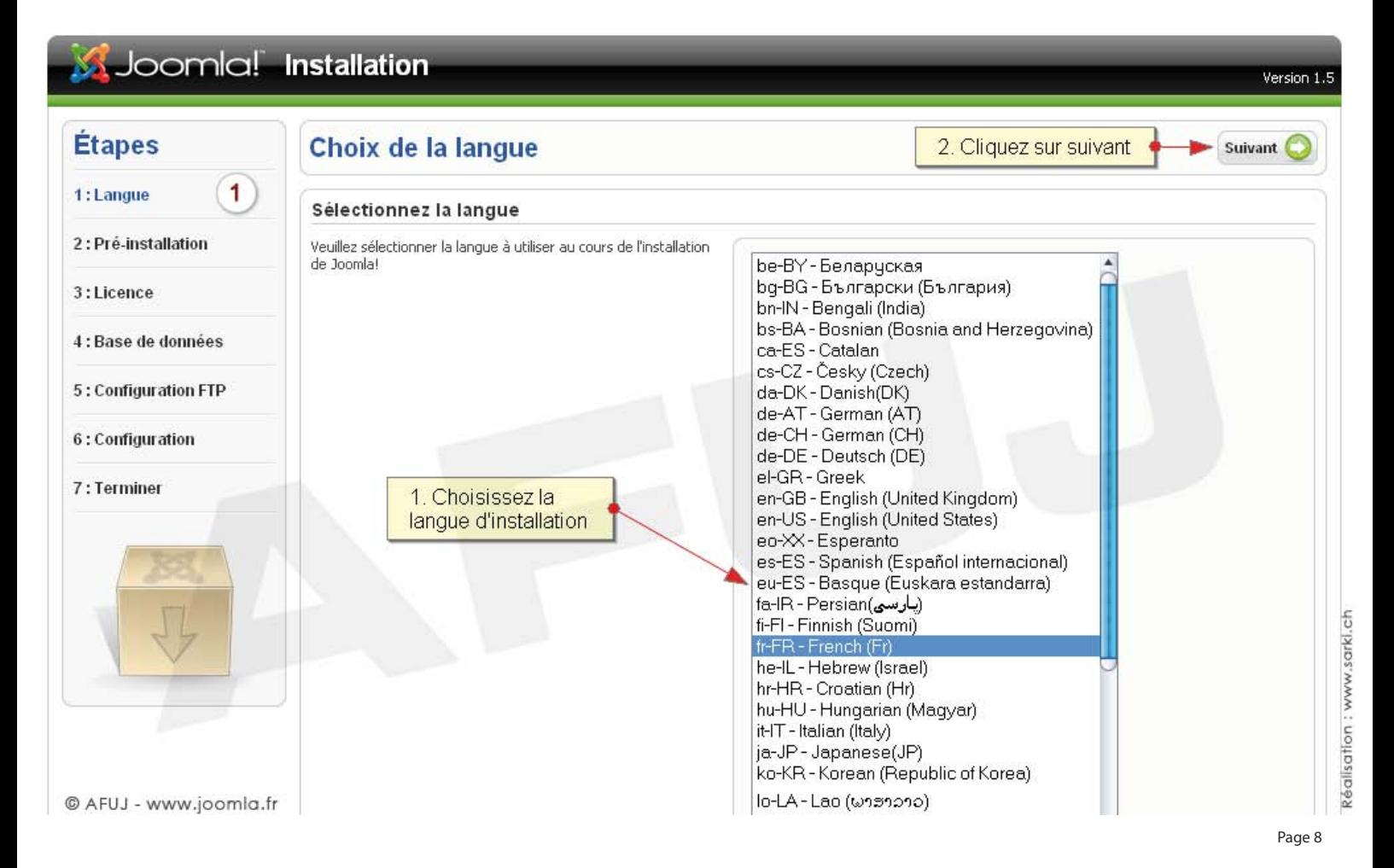

#### 2. Pré-installation

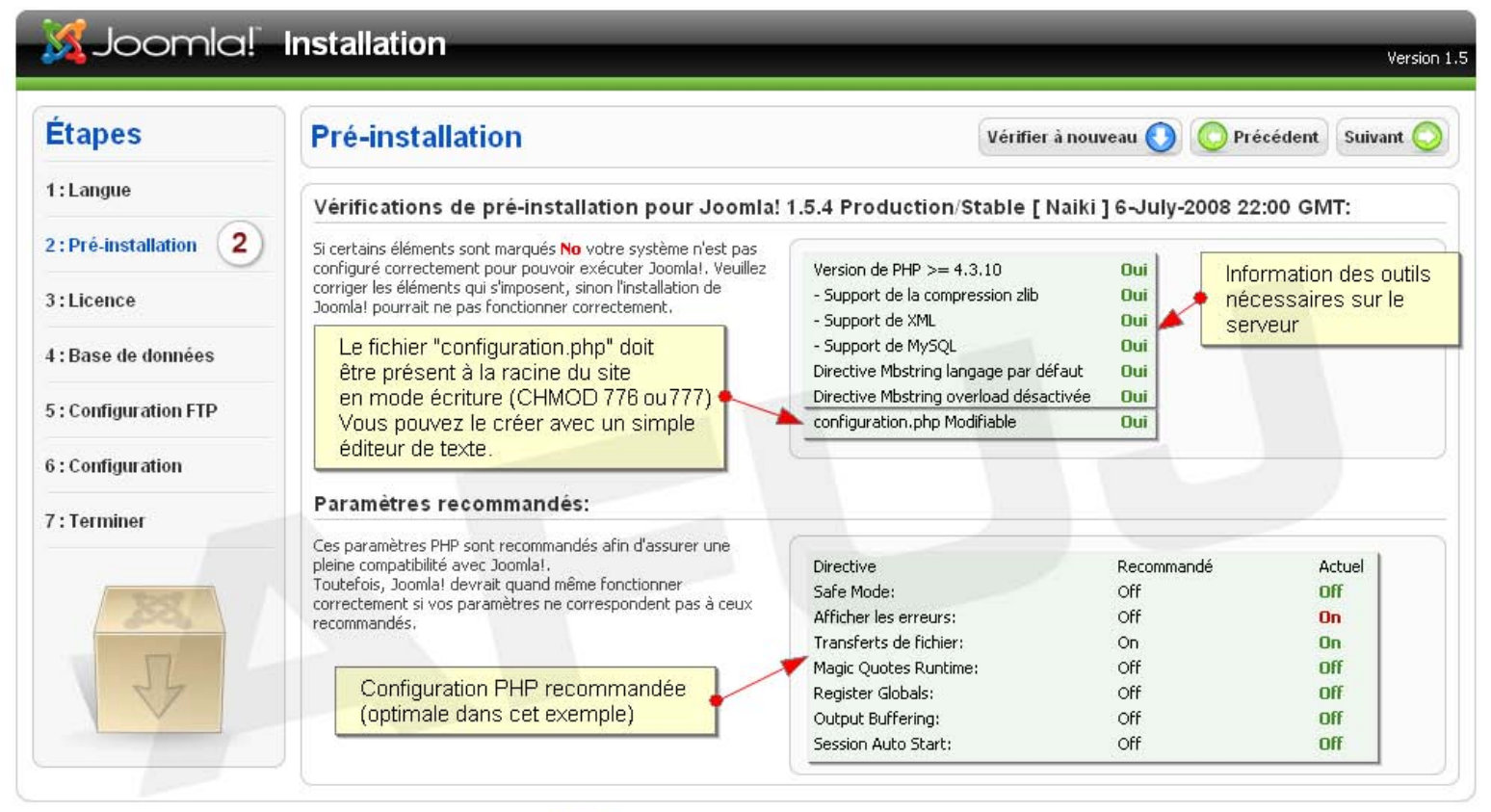

Joomla! est un logiciel libre sous licence GNU/GPL v2.0.

www.joomla.fr

#### 3. License

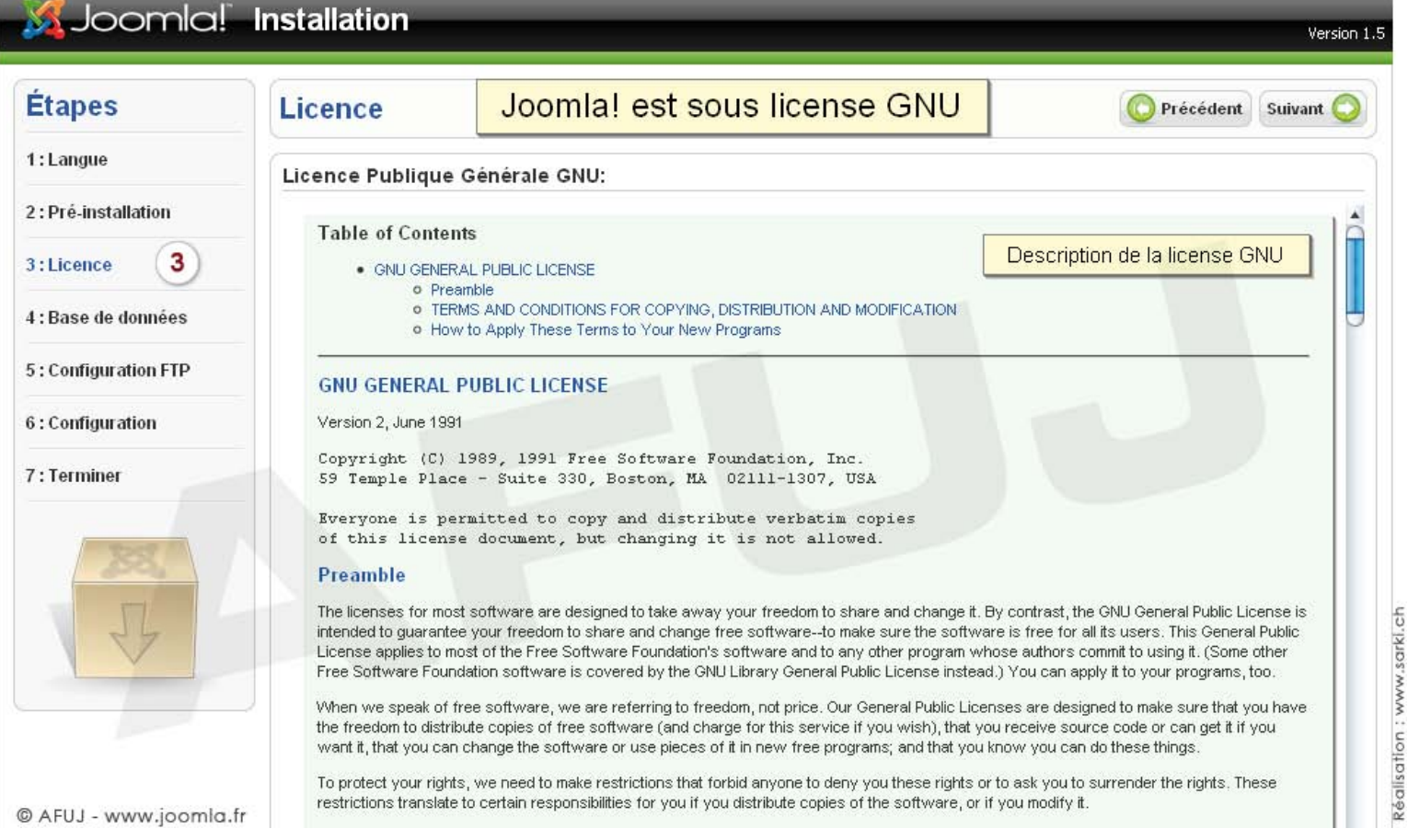

#### 4. Configuration de la base de données

#### Joomla! Installation Version 1.5 **Étapes** Configuration de la base de données Précédent Suivant 1: Langue Paramètres de connexion: Nom d'utilisateur et mot de passe d'accès à la base de données 2: Pré-installation Le paramétrage de Joomla! pour fonctionner sur votre serveur<br>nécessite quate étapes simples… Paramètres de base 3:Licence Type de la base de données Dans cette étape de configuration de la base de données: Généralement My Sal mysql 4 4: Base de données Paramètres simples Nom du serveur Habituellement localhost ou un nom d'hôte fourni par localhost votre hébergeur Sélectionnez le type de base de données dans la liste 5: Configuration FTP Nom d'utilisateur déroulante. En général mysql. Soit roof ou un identifiant fourni par votre hébergeur root Entrez le nom d'hôte (hostname) du serveur de base de 6 : Configuration données sur lequel Joomla! sera installé. Note: Ce n'est pas .<br>Pour la sécurité du site l'utilisation d'un mot de passe Mot de passe nécessairement le même que votre serveur Web. En cas de est obligatoire pour le compte mysql. C'est le même 7: Terminer doute renseignez vous auprès de votre hébergeur.  $.........$ mot de passe utilisé pour accéder à votre base de données. Entrez l'identifiant, le mot de passe et le nom de la base de<br>donnée MySQL à utiliser avec Joomla!, Ces éléments doivent Certains hébergeurs limitent le nombre de noms de Nom de la base de données Contains made gous animals to momb o do moms de<br>BDD par site. Utilisez dans ce cas les préfixes de table<br>pour distinguer les sites Joomla! utilisant la même base déjà exister pour la base de donnée que vous allez utiliser. joomla1 de données. Paramètres avancés Sélectionnez comment manipuler les tables d'une précédente ▼ Paramètres avancés installation. Entrez un préfixe à utiliser par les tables de cette installation Supprimer les tables Joomla! existantes Toute sauvegarde de tables d'une installation Sauvegarder les anciennes Supprimer ou sauvegarder les tables tables précédente de Joomla! sera remplacée d'une version précédente de Joomla! Préfixe des tables N'utilisez pas le préfixe 'bak\_', qui est réservé à la jos\_ sauvegarde des tables "jos\_" est le préfixe par défaut de Joomla! © AFUJ - www.joomla.fr

Réalisation ; www.sarki.ch

### 5. Configuration FTP

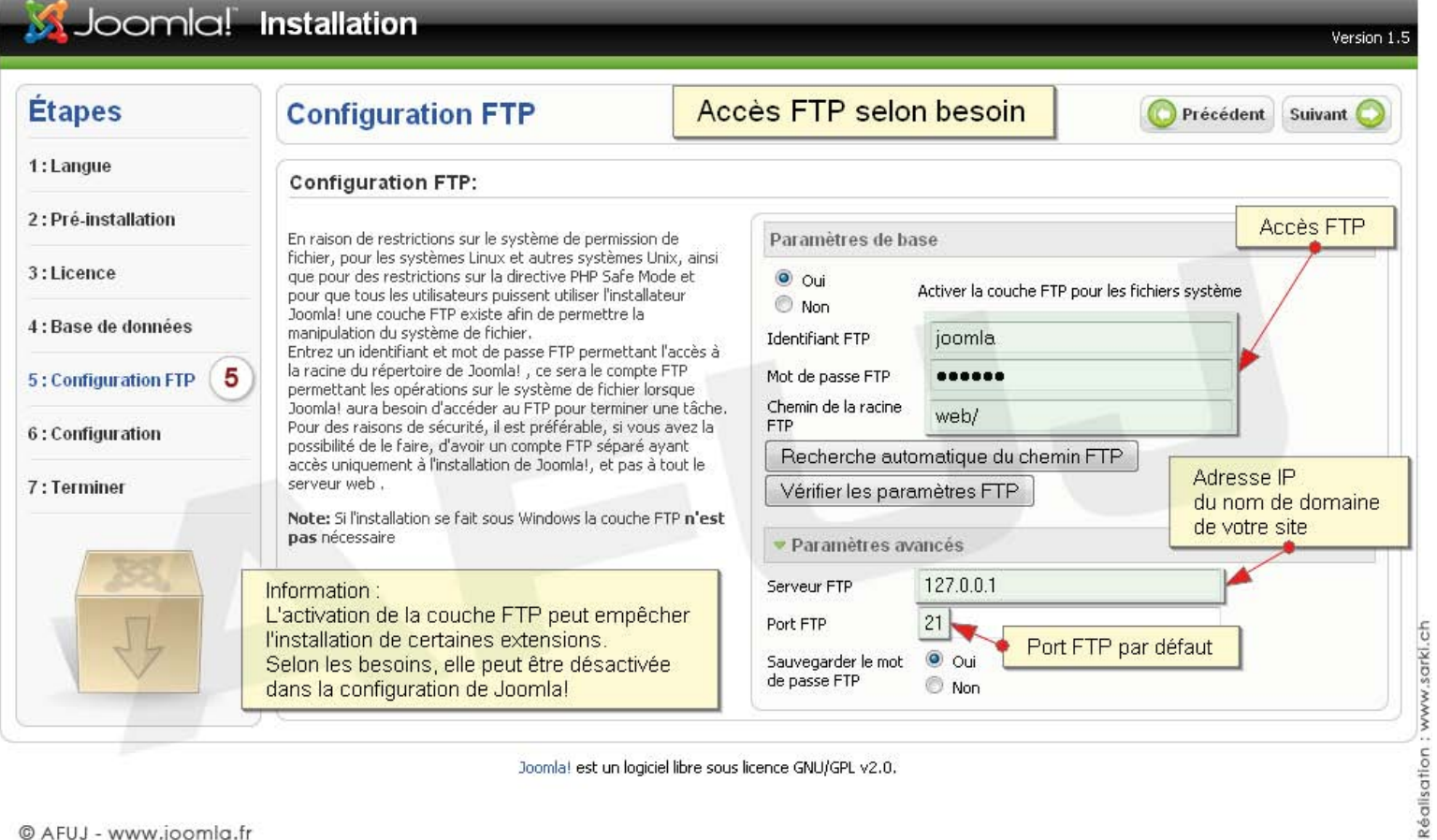

Joomla! est un logiciel libre sous licence GNU/GPL v2.0.

© AFUJ - www.joomla.fr

#### 6. Configuration principale

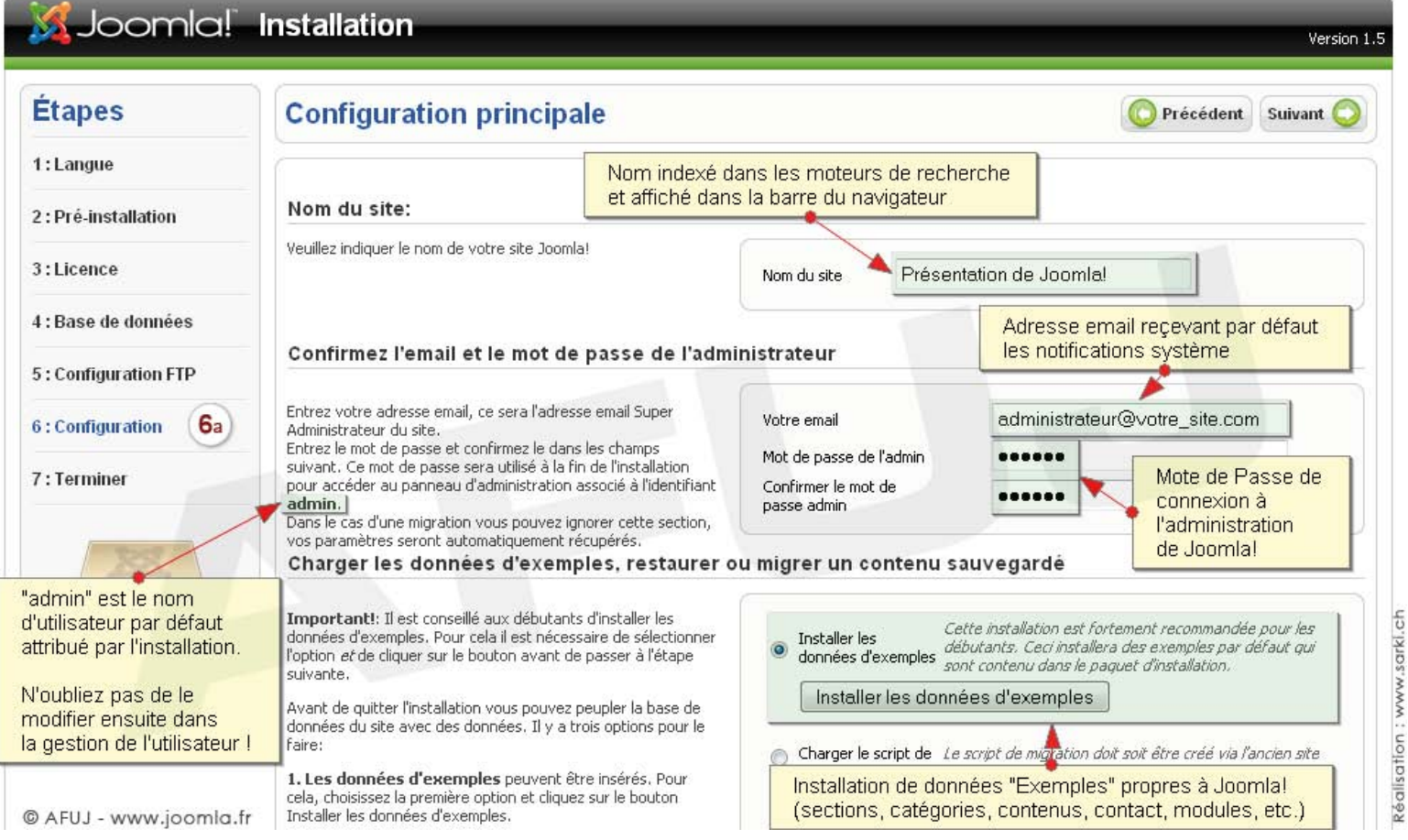

### 6. Configuration principale (suite...) / Migration de Joomla 1.0.x à 1.5.x

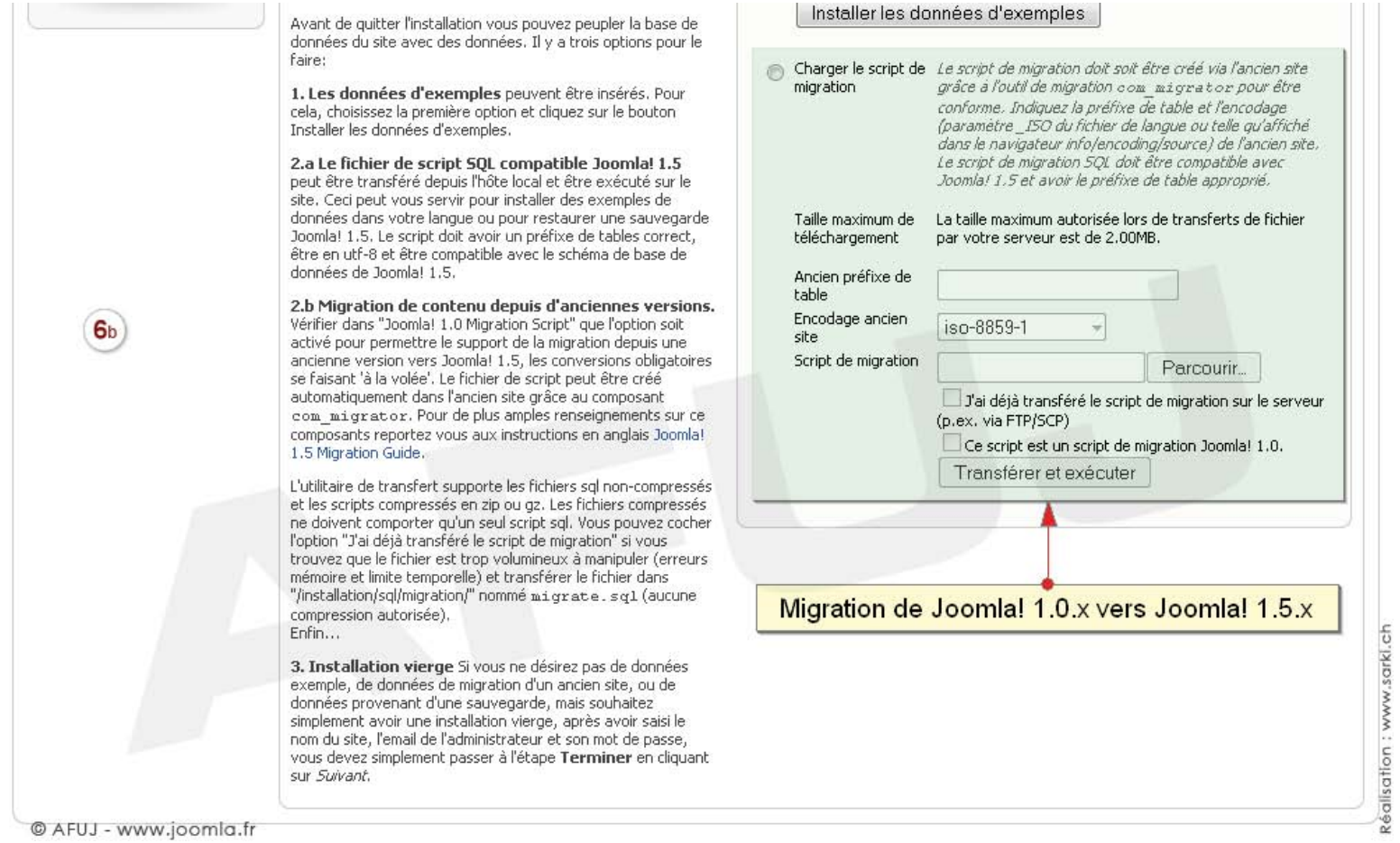

#### 7. Suppression du dossier d'installation

#### Joomla! Installation Version 1.5 **Étapes** Admin Ex **Terminer** Accès au site Site 1 1: Langue Accès à l'Administration Félicitations! Joomla! est installé. générale du site (backend) 2: Pré-installation Cliquez sur le bouton Site pour afficher votre site Joomla! ou<br>bien cliquez sur le bouton Admin pour vous connecter à N'OUBLIEZ PAS DE SUPPRIMER COMPLÈTEMENT LE RÉPERTOIRE '/INSTALLATION' ainsi que le fichier  $3 - 1$  icence l'administration. 'INSTALL.php' Dans le site d'aide Joomla! consacré aux langues, vous . Vous ne pourrez pas aller au delà de cette étape tant que 4 : Base de données trouverez un guide simple vous expliquant comment installer le répertoire d'installation ne sera pas supprimé. Ceci pour pas-à-pas votre pack de langue dans Joomla! Vous trouverez une liste de liens vers les packs de langues des raisons de sécurité de Joomla!. 5: Configuration FTP disponibles. cliquez sur le bouton de droite pour ouvrir la page d'aide dans Informations de connexion à l'administration une nouvelle fenêtre. 6 : Configuration Pour des raisons de Pour finaliser l'installation, vous devez Identifiant: admin sécurité, à modifier supprimer le répertoire "installation" et son 7: Terminer 7 contenu, ainsi que le fichier "INSTALL.php" après connexion Joomla! dans votre langue ? Visitez le site d'aide de Joomla! pour plus d'informations et de téléchargements. Pour des raisons de sécurité, cette suppression est nécessaire. Elle empêche une relance malintentionnée de la procédure d'installation ! Réalisation : www.sarki.ch Joomla! est installé et opérationnel ! Joomla! est un logiciel libre sous licence GNU/GPL v2.0.

© AFUJ - www.joomla.fr

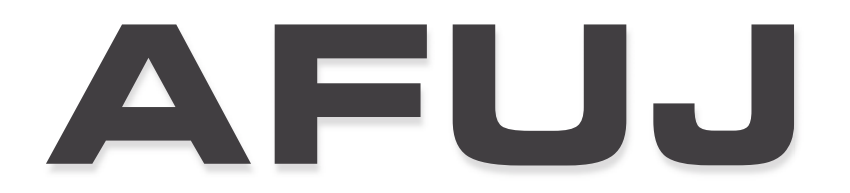

## Association Francophone des Utilisateurs de Joomla!

Ce document vous est proposé par l'AFUJ, Association Francophone des Utilisateurs de Joomla!

Son utilisation est libre, mais sa commercialisation est strictement interdite !

## www.joomla.fr

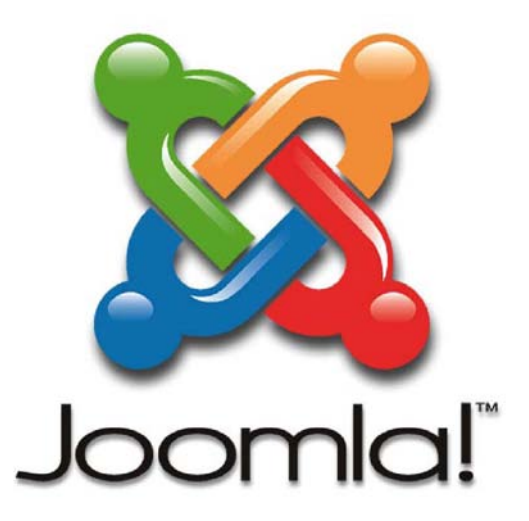

Réalisation : www.sarki.ch

Edition du 18 août 2008